#### **Paper 362-2008**

# **SAS/IML® Studio: A Programming Environment for High-End Data Analysts**

Rick Wicklin, SAS Institute Inc., Cary, NC

# **OVERVIEW**

SAS/IML<sup>®</sup> Studio is new statistical software in SAS 9.2 that is designed to meet the needs of high-end data analysts innovative problem solvers who are familiar with SAS/STAT<sup>®</sup> and SAS/IML<sup>®</sup> but need more versatility to try out new methods. SAS/IML Studio provides a rich programming language, called *IMLPlus*, that blends an interactive matrix language (IML) with the ability to call SAS procedures as functions and to create customized dynamic graphics. For standard tasks, SAS/IML Studio provides the same interactive graphics and statistical capabilities available in SAS/INSIGHT®, and so it serves as a programmable successor to SAS/INSIGHT.

With SAS/IML Studio, you can build on your familiarity with SAS/STAT or SAS/IML to write programs that explore data, fit models, and relate the results to the data with linked graphics. You can programmatically add legends, curves, maps, or other custom features to plots. You can write interactive analyses that respond to your input to analyze only selected subsets of the data. You can move seamlessly between programming and interactive analysis.

A previous paper [\(Wicklin and Rowe](#page-18-0) [2007\)](#page-18-0) introduced SAS/IML Studio and presented examples of the point-and-click interface. This paper focuses on programming aspects of SAS/IML Studio; the goal is to demonstrate techniques that are straightforward in SAS/IML Studio but might be difficult to implement in other software. Not all programming statements are described in detail in this paper; for more information see the SAS/IML Studio documentation.

The main ideas in this paper are illustrated by using meteorological data. The paper consists of three main sections. Section 1 describes the data, creates graphs to visualize the data, and introduces simple programming statements to draw features on the graphs. These features enhance the understanding of relationships between variables. Section 2 describes how you can call SAS procedures from IMLPlus and add results from the procedures to an interactive plot. Section 3 describes two advanced programs: one uses animation to graphically compare statistical results across BY groups; the other demonstrates a bootstrap method for estimating the distributions of statistics.

This paper is not a tutorial, but reading this paper can help you understand several analytical techniques that you can program in SAS/IML Studio. Appendix A includes a list of frequently used programming statements and a description of where you can find additional documentation about programming SAS/IML Studio.

# **1. EXPLORATORY ANALYSIS USING SAS/IML STUDIO**

The high-end data analyst often begins an analysis by graphically exploring the data. Dynamically linked graphics are a valuable part of this exploration because they enable the analyst to discover relationships between variables and to understand outliers and unusual features in the data. Dynamically linked graphics are easy to use: you can select observations in any tabular or graphical view of the data and see those same observations highlighted in all other views of the data. If you write IMLPlus programs, you can customize the graphs by drawing features on them that enhance exploration and interpretation.

The data examined in this paper were obtained from the NASA Langley Research Center Atmospheric Sciences Data Center [\(American Statistical Association](#page-18-1) [2006\)](#page-18-1). The data are monthly averages of atmospheric measures over a 72 month period (1995–2000) on a very coarse  $24 \times 24$  spatial grid that covers a portion of the Western Hemisphere. There are  $24 \times 24 \times 72 = 41472$  observations, with each observation representing the average of multiple measurements taken during the month at multiple weather stations near the grid point.

The spatial and temporal variables used in this paper are:

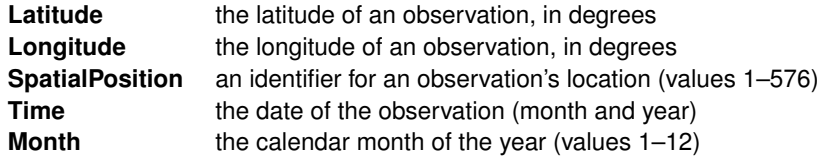

The meteorological variables used in this paper are:

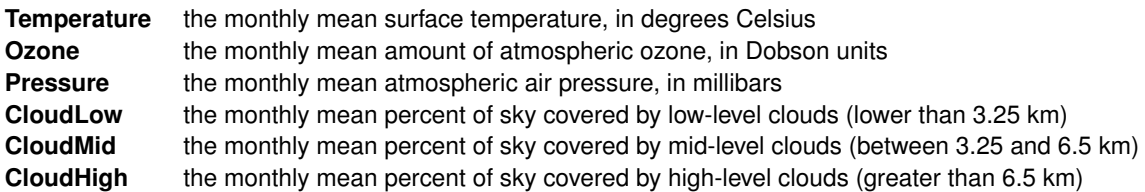

<span id="page-1-0"></span>If you display these data in a SAS/IML Studio data table, you can use the GUI to create standard statistical graphs. For example, [Figure 1](#page-1-0) shows the spatial locations for the data, as well as a time series for **Temperature**. The highlighted markers correspond to the 72 monthly averages for **SpatialPosition**=15. (This location is close to Cary, North Carolina.) You can select the observations for **SpatialPosition**=15 by clicking on the scatter plot of latitude versus longitude.

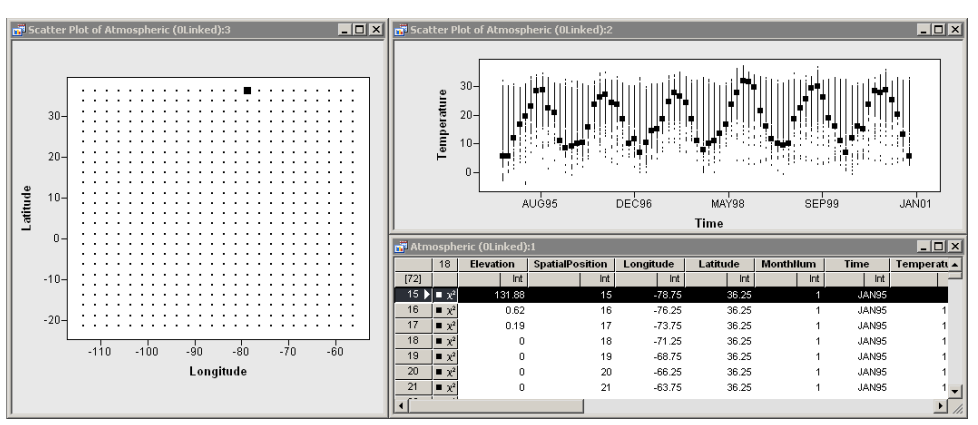

**Figure 1** Time Series for All Spatial Locations, One Location Selected

While it is easy to create graphs such the ones shown in [Figure 1,](#page-1-0) using these graphs to analyze the data presents two major limitations. First, if you select two or more spatial positions (by clicking on them), it is difficult to discern in [Figure 1](#page-1-0) which time series is associated with each spatial location. The second limitation is that the plots lack a geographical frame of reference. Specifically, it would be helpful to overlay a map on the scatter plot of spatial positions. This would enable you to explore how geographic variables (such as latitude and proximity to large bodies of water) relate to the atmospheric variables.

<span id="page-1-1"></span>Both of these problems can be solved by writing an IMLPlus program that customizes the graphs. [Figure 2](#page-1-1) shows the results of the program described in the remainder of this section. The figure shows a scatter plot of the spatial positions overlaid on a map of a portion of the Western Hemisphere. Multiple time series plots are shown. The plots are all linked: if you click on an observation in any plot, the same observation is highlighted in the other plots. Three spatial positions are selected in the figure, and the corresponding time series for those positions are colored and connected by lines for several atmospheric variables.

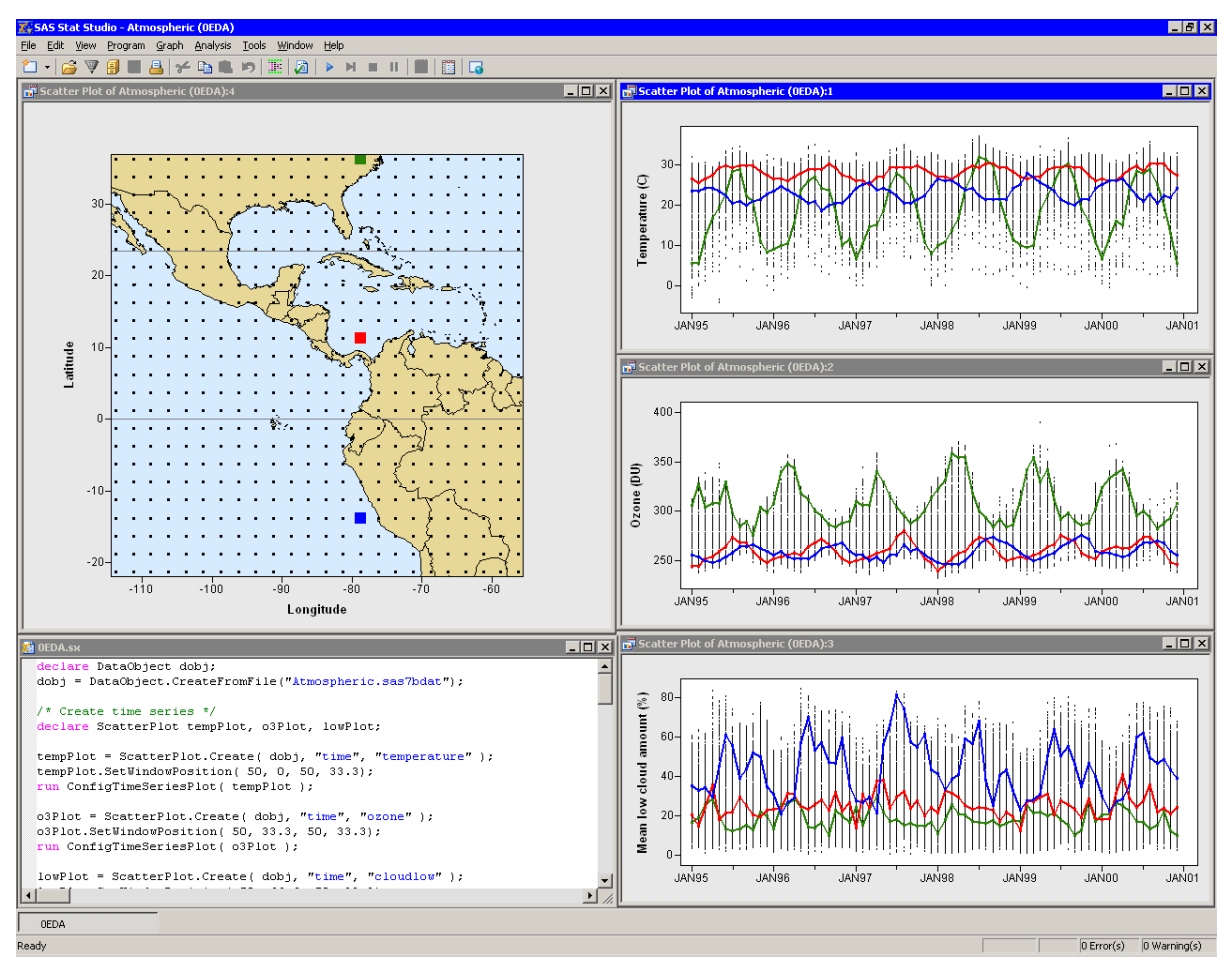

### **Figure 2** Exploring the Data

The following subsections describe how you can write an IMLPlus program to create plots like those shown in [Figure 2.](#page-1-1) The programming techniques described for this example are useful for a wide range of statistical techniques, including the following:

- creating and positioning plots for presentations
- customizing plot properties such as the display of axes and the color or shape of markers
- drawing reference lines
- drawing smoothers on scatter plots

Before describing specific IMLPlus programming statements, it is useful to present an overview of the IMLPlus language, including how this language differs from traditional SAS programming.

### **1.1 IMLPLUS: THE SAS/IML STUDIO PROGRAMMING LANGUAGE**

SAS/IML Studio is a programming environment. Many SAS programmers are familiar with SAS/IML, which provides features such as matrix-vector operations and a rich library of numerical and statistical functions. IMLPlus extends SAS/IML to provide the capability to create and manipulate statistical graphics and to call SAS procedures.

The advantages of calling SAS procedures from IMLPlus are substantial: every statistic or computation that SAS can produce is now available to your IMLPlus program! Suppose you need to write a program in PROC IML and that as part of the program you need to compute a nonparametric regression such as a LOESS smoother. In PROC IML you face two choices: implement the smoother in the IML language, or exit IML and call the LOESS procedure in SAS/STAT. The second choice is preferable, but exiting IML means that you have to save the matrices and modules

in your IML session (by using the STORE statement), call the LOESS procedure, reload the previous IML session, and then continue on. If you forget to use the STORE statement, your IML results are gone. In IMLPlus, you can call procedures and DATA steps as if they were built-in functions. All IMLPlus graphs, matrices, and modules continue to persist when you call a SAS procedure.

The IMLPlus programming language borrows ideas from object-oriented programming, particularly Java. An *object* is a variable that refers to a class. The class is a "template" for the object: it specifies the data and the functions (called *methods*) that query, retrieve, and manipulate the data. In IMLPlus, a variable is implicitly assumed to be an IML matrix unless you use the **declare** keyword to specify that the variable is an object.

To call class methods in IMLPlus, you use a "dot notation" syntax in which the method name is appended to the name of the object. All IMLPlus methods (and an example of their use) are documented in the SAS/IML Studio online Help. (Select **Help ► Help Topics** from the main menu and then expand the topic for "IMLPlus Class Reference.") The DataObject and Plot classes contain the most methods. Most classes are derived from *base classes*. Derived classes can use methods in their base classes. For example, a ScatterPlot can use methods for the Plot2D class, the Plot class, and the DataView class. Appendix A lists frequently used IMLPlus methods.

### **1.2 A SIMPLE IMLPLUS PROGRAM**

This section introduces a few elementary IMLPlus programming statements. The emphasis is on the "Plus" portion of the language. The goal of this section is to describe how to write an IMLPlus program to create the plot in [Figure 2.](#page-1-1)

In this example, the data are in a SAS data set named **Atmospheric.sas7bdat**. The data set is located on the PC running SAS/IML Studio, in a directory that SAS/IML Studio automatically searches. The following program shows how to read in the data and create a scatter plot of **Temperature** versus **Time**:

```
declare DataObject dobj; /* class to manage data */
dobj = DataObject.CreateFromFile("Atmospheric.sas7bdat"); /* data set on PC */
```

```
declare ScatterPlot tempPlot; /* scatter plot class */
tempPlot = ScatterPlot.Create( dobj, "time", "temperature" );
```
The first statement in the program specifies that **dobj** is an object of the DataObject class. The next statement creates (or *instantiates*) the object with the data from the **Atmospheric** data set. The **dobj** variable contains an in-memory copy of the data. It manages graphical information about observations, such as the shape and color of markers, whether an observation is selected, and so forth. The fact that the data resides in memory is important: it enables the highly interactive linking between plots.

The two subsequent statements create a scatter plot. Because the scatter plot is created from a DataObject, it is automatically linked to any other graphical or tabular view that is created from the same DataObject. For example, the scatter plots and data table in [Figure 1](#page-1-0) are linked because they share a common DataObject.

You can change attributes of a plot programmatically, or you can change them interactively by using the SAS/IML Studio GUI. For example, on the time series plot for temperature you might want to show a variable's label instead of the variable's name. You also might want to set the tick marks on the time axis to be a multiple of six months, beginning with January.

Because [Figure 2](#page-1-1) shows three time series plots, it is convenient to define an IMLPlus module that configures an arbitrary plot. You can then call the module for any time series plot. The following statements define a module that takes a ScatterPlot object as its argument and sets various attributes. (In fact, the module could be defined to accept any object of the Plot class.)

```
start ConfigureTimeSeriesPlot( ScatterPlot plot );
  plot.SetAxisLabel(YAXIS,AXISLABEL_VARLABEL); /* show variable label */
  plot.SetAxisLabel(XAXIS,AXISLABEL_VARLABEL); /* instead of name */
  plot.SetAxisTickAnchor(XAXIS, '16JAN1995'd );/* set first tick */
  plot.SetAxisTickUnit(XAXIS, 365);
  plot.SetAxisMinorTicks(XAXIS, 1 ); /* minor tick (6 months) */
finish;
```
You can call this module as shown in the following statement:

```
run ConfigureTimeSeriesPlot( tempPlot );
```
<span id="page-4-0"></span>The resulting time series plot is shown in [Figure 3.](#page-4-0) Similar statements create and configure the time series plots for **Ozone** and **CloudLow** in [Figure 2.](#page-1-1)

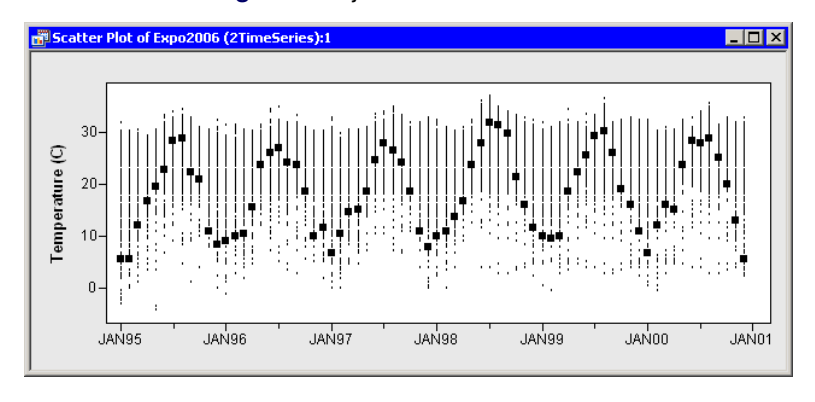

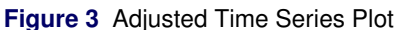

# **1.3 Overlaying Information on a Plot**

This section describes how to draw curves and polygons on plots. Although the example of this section overlays a map on the scatter plot of spatial positions shown in [Figure 2,](#page-1-1) the ideas of this section apply to drawing a wide range of statistical concepts, including the following:

- reference lines
- density estimates on a histogram
- regression curves on a fit plot
- confidence ellipses for bivariate density on a scatter plot

The IMLPlus programming language provides a large number of methods to draw lines, curves, markers, polygons, and text on a plot. You can define your own coordinate system or use the coordinate system defined by the data. These methods all begin with the prefix "Draw" so that they are easy to find in the SAS/IML Studio documentation.

For example, to draw a map in the background of the scatter plot of spatial locations, you can use the DrawPolygons method. (A map data set, as used by GMAP procedure in SAS/GRAPH<sup>®</sup>, consists of a series of polygons. You can download map data sets that specify the boundaries of many countries at <support.sas.com>.) Since country boundaries are often defined in a map data set, SAS/IML Studio distributes an IMLPlus module called DrawPolygons-ByGroups that reads a map data set and provides several convenient methods for coloring the polygons.

The following statements create a scatter plot of spatial positions and reposition the plot. The plot is passed into a module called DrawMap which colors the background of the scatter plot blue (so that it looks like water), draws the countries of North, Central, and South America, and adds reference lines at certain latitudes to represent the Tropic of Cancer and the Equator.

```
declare ScatterPlot spatialPlot;
spatialPlot = ScatterPlot.Create( dobj, "Longitude", "Latitude" );
spatialPlot.SetWindowPosition(0,0,50,67 );
run DrawMap( spatialPlot );
start DrawMap( ScatterPlot plot );
  plot.SetPlotAreaBackgroundColor(215,235,255); /* light blue */
  plot.SetPlotAreaMargins(0.01, 0.01, 0.01, 0.01);
  plot.SetGraphAreaMargins(0.15, 0.15, 0.1, 0.1);
  plot.DrawSetRegion(PLOTBACKGROUND);
  plot.DrawUseDataCoordinates();
   declare DataObject dobjMap;
  dobjMap = DataObject.CreateFromFile( "Maps\NSAmerica.sas7bdat" );
   run DrawPolygonsByGroups( plot, dobjMap, "Longitude", "Latitude",
       {"ID" "Segment"}, "Uniform", CREAM//BLACK, true );
  plot.DrawSetPenColor( GREY );
  plot.DrawLine( -120, 0, 0, 0 ); /* Equator */
  plot.DrawLine( -120, 23.5, 0, 23.5 ); /* Tropic of Cancer */
finish;
```
[Figure 4](#page-5-0) shows the resulting scatter plot, with a spatial location near SAS World Headquarters highlighted. Note that the plot is created by using the *same* DataObject used to create the time series plot. This causes the plots to be linked to each other. By using the two plots together, it is much easier to investigate how geographic and climatic features such as oceans, deserts, mountains, and rain forests affect the atmospheric variables.

You can use IMLPlus drawing methods to overlay any SAS/IML Studio plot with curves or polygons. For instance, you can add density estimates to histograms or smoothers to scatter plots. You can use the DrawPolygons method to draw confidence ellipses for the mean of bivariate data. You can also draw markers and text on plots to indicate outliers or influential observations.

<span id="page-5-0"></span>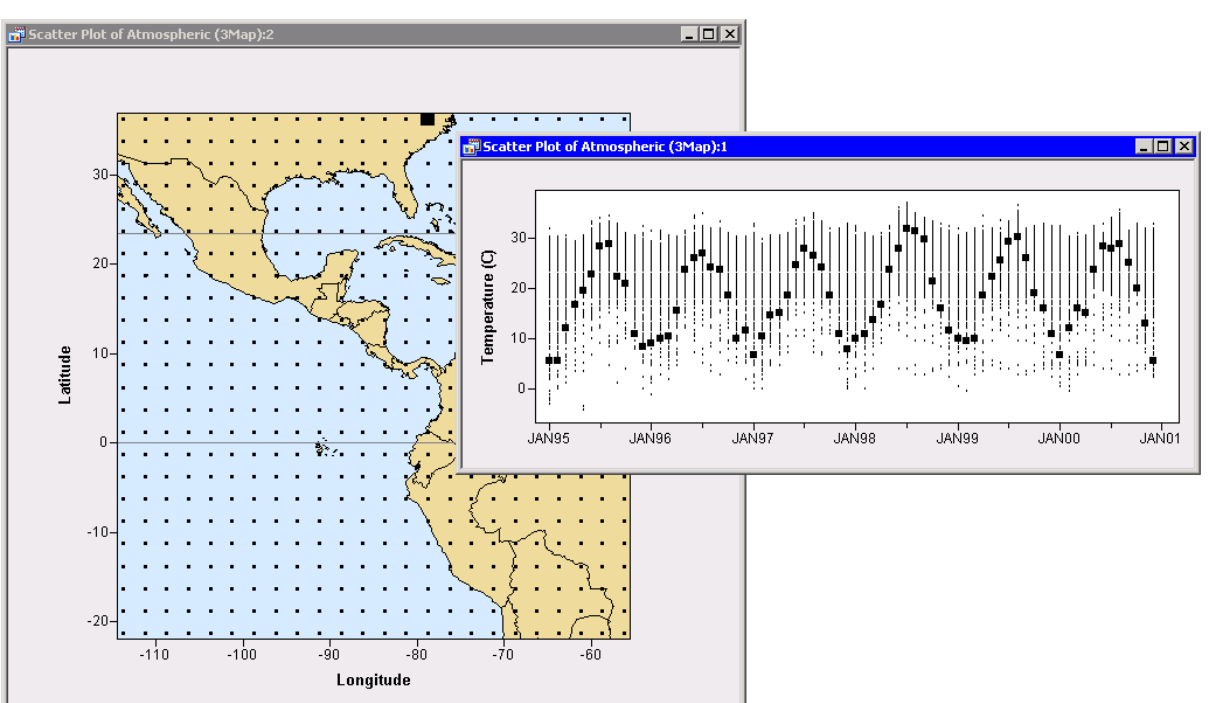

**Figure 4** Overlaying a Map and a Scatter Plot

# **1.4 ACTION MENUS: RESPONDING TO USER INTERACTIONS**

By interacting with SAS/IML Studio's graphics, it is easy to select subsets of data that have certain properties. For example, you can select all data for spatial positions near the equator by clicking in a histogram of **Latitude**. You might decide to perform an analysis for only a selected subset of data. This section shows how you can write an IMLPlus module that examines the currently selected observations and performs an analysis only for the selected data.

SAS/IML Studio enables you to attach a menu, called an *action menu*, to a plot. When you select the menu item, SAS/IML Studio executes IMLPlus code that you specify. Consequently, you can write IMLPlus code that examines the currently selected observations and performs an action based on those observations.

The following statements specify a simple module that can be called by an action menu attached to any plot. For illustration, the module is attached to a time series plot described in the previous section.

```
tempPlot.AppendActionMenuItem( "Print number of selected observations",
        "run OnActionMenu();" );
start OnActionMenu();
   declare Plot plot = Plot.GetInitiator(); /* get action menu owner */
   declare DataObject dobj = plot.GetDataObject();/* get plot's DataObject */
   dobj.GetSelectedObsNumbers( SelObsIdx );
   print "There are " (nrow(SelObsIdx)) "selected observations";
finish;
```
When you run the program that contains this code, the AppendActionMenuItem method attaches a menu to the scatter plot. You can display the menu by pressing the F11 key. The menu contains one item, labeled "Print number of selected observations." When you select that item, SAS/IML Studio calls the OnActionMenu module.

When the module executes, it calls the GetInitiator method in the Plot class. This method returns a reference to the Plot object to which the action menu is attached. The subsequent statement gets the DataObject connected to the plot. The module then queries the DataObject for the selected observations and uses IML to print how many observations are selected.

This simple example can be extended to one that draws lines that connect the monthly averages of each selected spatial position. (As noted earlier, if you select two or more spatial positions in [Figure 1,](#page-1-0) it is difficult to discern which time series is associated with each spatial location.) The following statements define an action menu that calls a module that draws the lines shown in [Figure 2.](#page-1-1)

```
tempPlot.AppendActionMenuItem( "Trace selected observations",
     "run OnMenuTraceSelectedTimeSeries();" );
start OnMenuTraceSelectedTimeSeries();
   declare Plot plot = Plot.GetInitiator(); /* get action menu owner */
  plot.DrawRemoveCommands("TraceSelectedTimeSeries");/* remove previous lines */
   declare DataObject dobj = plot.GetDataObject();/* get plot's DataObject */
   dobj.GetSelectedObsNumbers( SelObsIdx );
   if ncol(SelObsIdx)=0 then
     return;
   dobj.GetVarData("SpatialPosition", Pos); /* 1 */
   SelPos = unique( Pos[SelObsIdx] ); /* 2 */
   dobj.GetVarData("time", T);
  plot.GetVars(ROLE_Y, yVarName); /* name of Y variable */
  dobj.GetVarData(yVarName, Y);
  plot.DrawBeginBlock("TraceSelectedTimeSeries");
  plot.DrawUseDataCoordinates();
  plot.DrawSetPenWidth(2);
  do k = 1 to ncol(SelPos);
     idx = loc( Pos = SelPos[k]) ; /* 3 */plot.DrawLine(T[idx], Y[idx]); /* 4 */
     print yVarName "Position=" (SelPos[k]) "mean=" (Y[idx][:]); /* 5 */
   end;
  plot.DrawEndBlock();
finish;
```
The module uses a pair of IMLPlus methods (DrawBeginBlock, DrawEndBlock) to associate a group of drawing commands with a name (in this case, "TraceSelectedTimeSeries"). All of the commands in the group can be removed by calling the DrawRemoveCommands method. Consequently, when this module is called a second time, the module erases any lines that it previously drew. Then the module draws a new set of lines.

The module performs the following operations:

- 1. The entire **SpatialPosition** variable is retrieved from the DataObject into an IML vector called **Pos**.
- 2. The IML UNIQUE function determines which spatial positions are selected.
- 3. Within the IML loop, all  $(t, y)$  pairs for the selected positions are extracted by using the IML LOC function and standard IML index operators.
- 4. The DrawLine method is used to draw a series of line segments that connect the time series for the selected positions. (This assumes the data are sorted by time.)
- 5. The mean value of the time series is printed.

<span id="page-7-0"></span>You can include additional statements that change the color of each line. [Figure 5](#page-7-0) shows the action menu and the resulting lines that connect each time series for the three spatial locations highlighted in [Figure 2.](#page-1-1)

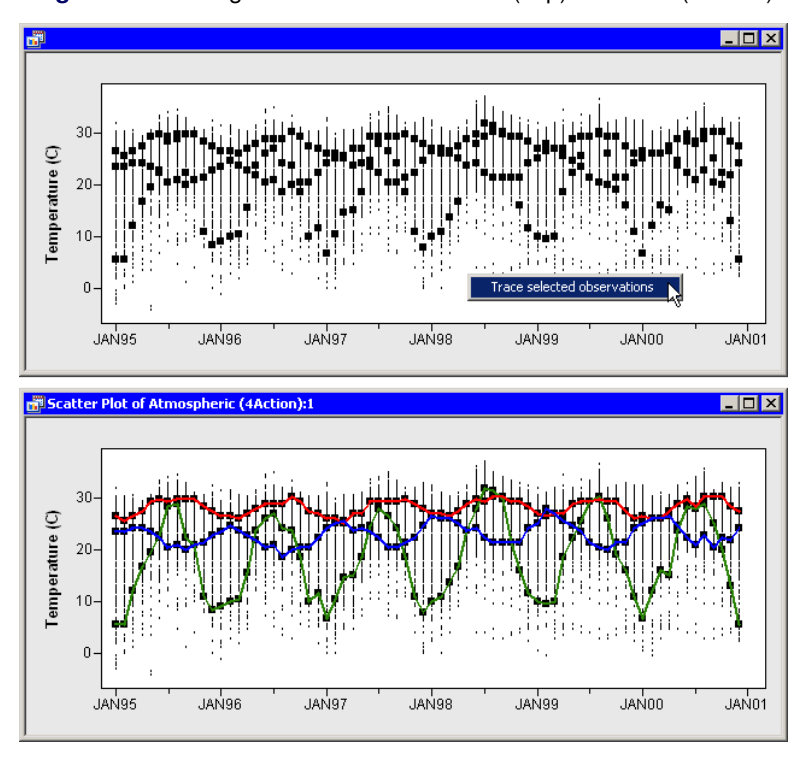

**Figure 5** Selecting an Action Menu: Before (Top) and After (Bottom)

This example uses IML to compute and print the mean value of each selected time series, but you can modify the program to compute any statistic. For example, you could call the UNIVARIATE procedure to compute any descriptive statistic or call a SAS/ETS procedure to model the time series.

In summary, you can attach a menu to plots. When you select a menu item, SAS/IML Studio calls IMLPlus code that can examine the current state of observations (such as whether an observation is selected) as part of its analysis. You can apply the techniques in this section to statistical ideas such as

- selecting all observations with a given value for a categorical variable (for example, **Month**=1) to restrict an analysis to that category
- specifying a control group for a multiple comparison of means
- selecting outliers in a regression model so that you can reweight them
- specifying a parameter value for a LOESS smoother or a bandwidth for a kernel density estimate

# **2. BUILDING STATISTICAL MODELS**

You can explore data by using the SAS/IML Studio GUI to discover relationships between variables. After a relationship is discovered, you might choose to build a statistical model for this relationship.

A scatter plot of **Ozone** by **Latitude** (all observations in [Figure 6\)](#page-9-0) suggests that atmospheric ozone might be quadratically related to latitude. However, interactive exploration of the data suggests that the relationship depends on the month of the year, suggesting an interaction effect between latitude and month. For example, the highlighted observations in [Figure 6](#page-9-0) show the relationship for all locations during the month of September (**Month**=9) for all years. (Recall that there are six years of data.) Consequently, any model of ozone should include an interaction between **Month** and **Latitude**.

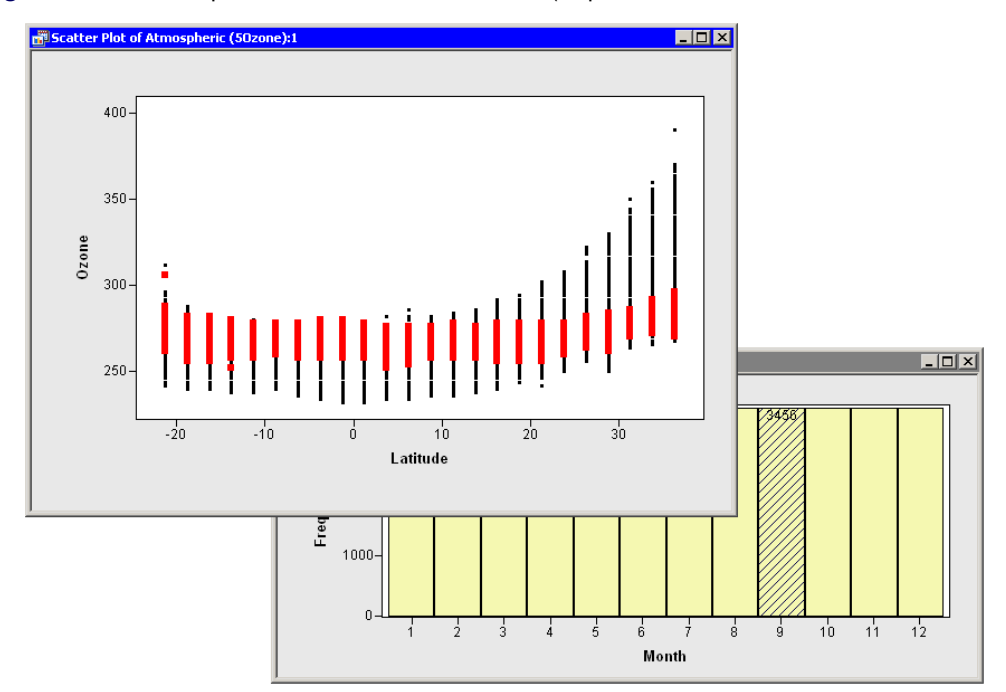

<span id="page-9-0"></span>**Figure 6** Relationship between Ozone and Latitude (September Measurements Plotted in Color)

SAS/IML Studio has a GUI interface to the GENMOD procedure that enables you to analyze linear models of these data without writing a program. However, suppose you are interested in modeling these data by using a procedure that is not built into SAS/IML Studio. For example, you might want to model the conditional quantiles of these data by using the QUANTREG procedure. The following statements show how you can call a SAS procedure, read the results into IML matrices, and draw predicted values on the scatter plot in [Figure 6.](#page-9-0)

```
/* write a subset of variables to WORK data set */
vars = { "MonthNum" "Month" "Latitude" "Ozone"};
dobj.WriteVarsToServerDataSet( vars, "Work", "Ozone", true );
submit;
proc quantreg data=Ozone CI=NONE;
   class Month;
   /* "bar operator" generates interaction effects */
  model Ozone = Month | Latitude | Latitude*Latitude / quantiles=0.25 0.5 0.75;
   output out=QuantOut Pred=Pred_Ozone;
run;
endsubmit;
/* Plot Ozone versus Latitude */
declare ScatterPlot o3Plot;
o3Plot = ScatterPlot.Create( dobj, "Latitude", "Ozone" );
o3Plot.SetTitleText("Quantile Regression for Months 3 and 9");
o3Plot.ShowTitle();
/* Read certain predicted quantiles from output data set */
months = {3 9};
colors = BLUE || RED;
use QuantOut where(MonthNum<=12 & Month=months);
read all var {Month Latitude Pred_Ozone1 Pred_Ozone2 Pred_Ozone3};
close QuantOut;
o3Plot.DrawUseDataCoordinates();
do i = 1 to ncol(months);idx = loc( Month = months[i] );
   o3Plot.DrawSetPenColor( colors[i] );
   o3Plot.DrawLine( Latitude[idx], Pred_Ozone1[idx] );
   o3Plot.DrawLine( Latitude[idx], Pred_Ozone2[idx] );
   o3Plot.DrawLine( Latitude[idx], Pred_Ozone3[idx] );
end;
```
The previous program statements write a subset of the atmospheric data to the WORK library so that the QUANTREG procedure can access the relevant variables. The QUANTREG procedure can be called within a SUBMIT/ENDSUBMIT block. All statements within the block are sent to SAS. Note that this step is impossible in traditional IML, since calling a procedure causes PROC IML to exit. In contrast, IMLPlus can call a SAS procedure and also preserve all plots and variables.

<span id="page-10-0"></span>The program creates a scatter plot of ozone versus latitude and uses standard IML statements to read certain predicted quantiles from the output data set into matrices. These quantile values are plotted on the scatter plot shown in [Figure 7.](#page-10-0) Note that the program used a WHERE clause to read and display only the predicted 25th, 50th, and 75th percentiles for March (**Month**=3, displayed in blue) and September (**Month**=9, displayed in red). With a few additional statements, you can add a legend by calling the DrawLegend module that is distributed with SAS/IML Studio.

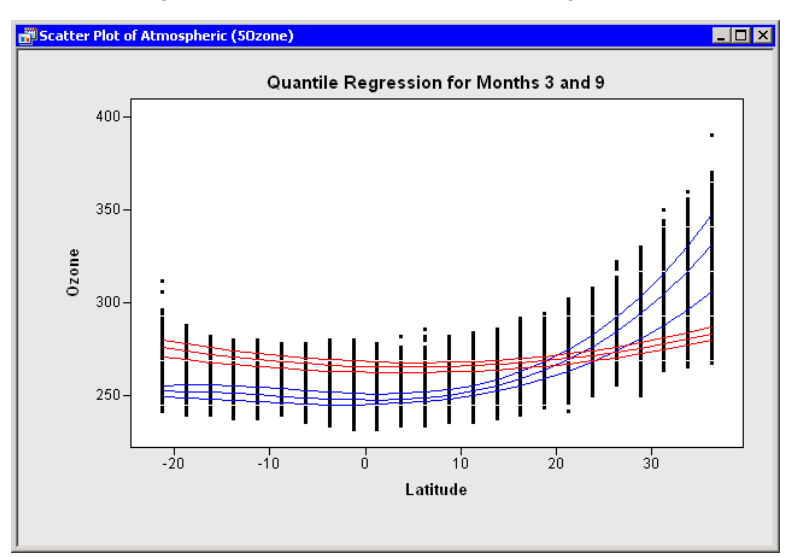

### **Figure 7** Partial Results of Quantile Regression

# **3. ADVANCED PROGRAMMING TECHNIQUES**

SAS/IML Studio provides the following features that enable you to program techniques that might be difficult to implement by using other software:

- A program can pass values from IMLPlus into SAS by specifying the names of matrices in the SUBMIT statement. SAS procedures can access these values as if they were macro variables.
- A program can display dialog boxes to query for user input. For example, the DoDialogGetListItems module enables you to choose one or more items from a list.
- The PAUSE statement causes a program to pause while the user selects observations or otherwise interacts with the data. Upon resuming execution, the program can incorporate the user's selections into the analysis.
- A program can attach menu items to a plot or data table, as described earlier in this paper.
- A program can animate plots to display results that vary according to a tuning parameter. This is discussed further in the next subsection.
- SAS/IML Studio supports running programs simultaneously in multiple workspaces, with each program running on a different SAS server. Consequently, you can run IMLPlus programs that distribute computing across multiple servers.

A complete description of these techniques is beyond the scope of this paper. However, the next two analyses illustrate the types of techniques that are possible in SAS/IML Studio.

# **3.1 ANIMATION TECHNIQUES**

There are two ways to produce animated graphics in SAS/IML Studio. One way is to sequentially change attributes of the data. For example, a program can contain a loop that changes the observations that are included in plots or changes the shape or color of markers. The plots will update accordingly.

A second way is to draw and erase curves or other figures on a plot by using IMLPlus drawing methods (primarily DrawBeginBlock, DrawEndBlock, and DrawRemoveCommands). This technique is an extension of the ideas presented in the subsection Action Menus: Responding to User Interactions. Conceptually, a program that uses this techniques to animate has the following structure:

```
do i = 1 to numSteps;
  plot.DrawEnableAutoUpdate(false); /* turn off drawing */
  plot.DrawRemoveCommands("BlockName");
  plot.DrawBeginBlock("BlockName");
      /* drawing commands for step i */
      ...
  plot.DrawEndBlock();
  plot.DrawEnableAutoUpdate(); /* turn on drawing */
end;
```
This section presents a simple animation program that changes the color and selection state of markers within a loop.

The goal of the analysis is to model the temperature distribution as a function of longitude and latitude. Since the temperature distribution varies by month, a simple model is to smooth the data for each month (January, February, ..., December) over the spatial domain. The following IMLPlus program uses the LOESS procedure to smooth the temperatures.

```
dobj.Sort( {"Month" "SpatialPosition"} );
/* write a subset of variables to WORK */
vars = { "Month" "Latitude" "Longitude" "Temperature"};
dobj.WriteVarsToServerDataSet( vars, "Work", "Temp", true );
DataFraction = 9 / (24*24); /* parameter for the LOESS smoother */
submit DataFraction;
proc loess data=Temp;
  by Month;
  model Temperature = Longitude Latitude / smooth = &DataFraction direct;
   ods output OutputStatistics=LoessOut;
run;
endsubmit;
use LoessOut;
read all var {Month Pred}; /* Pred is created by LOESS procedure */
close LoessOut;
dobj.AddVar("Pred", "Predicted Temperature", Pred );
run ColorCodeObs( dobj, "Pred", WHITE//BLUE//CYAN//YELLOW//RED, 100 );
declare ScatterPlot spatialPlot;
spatialPlot = ScatterPlot.Create( dobj, "Longitude", "Latitude" );
spatialPlot.SetWindowPosition(0,0,50,67 );
run DrawMapInForeground( spatialPlot ); /* slight modification of DrawMap */
spatialPlot.SetMarkerSize(8);
spatialPlot.ShowTitle();
do i = 1 to 12;
   dobj.SelectObsWhere( "Month", WHERE_EQ, i );
   spatialPlot.SetTitleText("Loess Fit: Month = " + strip(char(i)) );
   run Delay( 2000 ); /* wait for 2000 milliseconds */
end;
```
The program calls the LOESS procedure to create a smoothed temperature profile for each month, based on weighted local regressions. Note that the program computes the fraction of data ( $9/24^2$ ) to use for each local fit and passes that value from IML into SAS via the SUBMIT statement. The LOESS procedure accesses the value by using an ampersand. This is the same syntax used by the macro facility, but no macro variable is created.

The predicted values are contained in the **Pred** variable, which is read into IML and added to the DataObject. The observation for each spatial position and for each month is colored according to a spectrum specified in the

ColorCodeObs module. (This module is distributed with SAS/IML Studio and is documented in the online Help.) Since selected observations are displayed in the foreground of the scatter plot, the animation is achieved by looping over the values of the **Month** variable and selecting observations for each month within the loop. A delay of two seconds within the loop ensures that the animation does not progress too quickly.

<span id="page-13-0"></span>[Figure 8](#page-13-0) shows one frame in the animation sequence. For the month of September, the figure shows that the smoothed temperature is warm (about  $30^{\circ}$ C; colored red in the figure) in the Gulf of Mexico, the Western Caribbean, and central South America. The Peruvian and Chilean Andes exhibit the coldest temperatures (about  $10^{\circ}$ C; colored dark blue in the figure). The cold Humboldt Current, which flows from Antarctica up the coast of Chile and Peru, is visible in the Pacific ocean as a cyan-colored area of  $17-18^{\circ}$ C temperature.

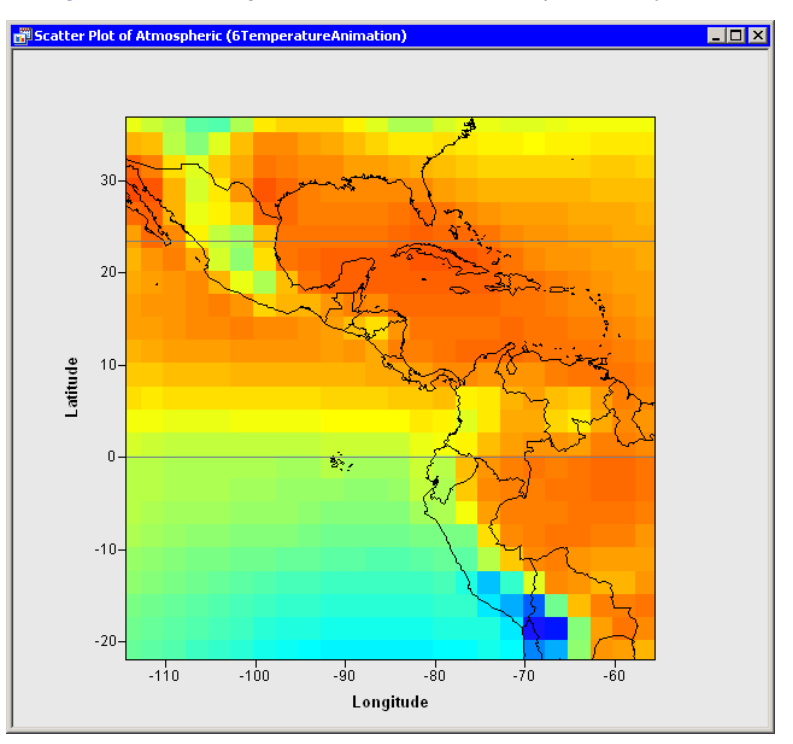

### **Figure 8** Animating a Loess Smoother of Temperature by Month

# **3.2 BOOTSTRAP METHODS**

SAS/IML Studio is a natural environment for modern statistical methods such as the bootstrap. You can use bootstrap methods to estimate the standard error for a statistic or confidence intervals for a parameter. Implementing a bootstrap estimate requires three main steps:

- 1. Compute the statistic of interest on the original data.
- 2. Resample  $B$  times from the data to form  $B$  bootstrap samples.
- 3. Compute the statistic on each resample.

The statistics computed from the resampled data form a *bootstrap distribution* for the statistic computed on the original data. The bootstrap distribution is an estimate for the distribution of the statistic. In particular, the standard deviation of the bootstrap distribution is an estimate for the standard error of the statistic. Percentiles of the bootstrap distribution are the simplest estimate for confidence intervals.

Resampling from data that are temporally or spatially correlated requires advanced resampling techniques that are beyond the scope of this article (see chapter 8 of [Davison and Hinkley](#page-18-2) [\(1997\)](#page-18-2)). The remainder of this section uses only data for **SpatialPosition**=15 during the summer months (June, July, and August).

<span id="page-13-1"></span>The starting point for the bootstrap example is a principal component analysis for the variables **Temperature**, **Ozone**, **Pressure**, **CloudLow**, **CloudMid**, and **CloudHigh**. [Figure 9](#page-13-1) shows the proportion of variance in the data explained by each principal component, as computed by the PRINCOMP procedure.

| <b>Eigenvalues of the Correlation Matrix</b> |                   |                   |                   |                   |
|----------------------------------------------|-------------------|-------------------|-------------------|-------------------|
|                                              | <b>Eigenvalue</b> | <b>Difference</b> | <b>Proportion</b> | <b>Cumulative</b> |
| 1                                            | 2.52771594        | 1.03824598        | 0.4213            | 0.4213            |
| 2                                            | 1.48946995        | 0.71113305        | 0.2482            | 0.6695            |
| 3                                            | 0.77833690        | 0.22185672        | 0.1297            | 0.7993            |
| 4                                            | 0.55648017        | 0.19275230        | 0.0927            | 0.8920            |
| 5                                            | 0.36372788        | 0.07945871        | 0.0606            | 0.9526            |
| 6                                            | 0.28426916        |                   | 0.0474            | 1.0000            |

**Figure 9** Eigenvalues of the Correlation Matrix

Let  $P_i$  be the proportion of variance explained by the *i*th principal component,  $i = 1 \dots 6$ . According to the table, the first principal component explains 42.1% of the variance. But how much uncertainty is in that estimate? Is a 90% confidence interval for the proportion of variance small (such as [0.42, 0.422]) or large (such as [0.32, 0.52])? There is no analytic formula for estimating the confidence interval, but bootstrap methods provide a computational way to estimate the distribution of  $P_1$ , and, in fact, any of the  $P_i$ .

The following program computes [Figure 9](#page-13-1) and determines how many principal components explain more than 10% of the variance in the data.

```
declare DataObject dobj;
dobj = DataObject.CreateFromFile("Atmospheric.sas7bdat");
VarNames = {"Temperature" "Ozone" "Pressure" "CloudLow" "CloudMid" "CloudHigh"};
WhereNames = {"SpatialPosition" "Month"};
/* Write a subset of data to WORK */
dobj.WriteVarsToServerDataSet( VarNames||WhereNames, "Work", "_BootIn", true );
submit VarNames;
data _BootIn;
set _BootIn(where=(SpatialPosition=15 & Month in (6,7,8)));
run;
/* Compute statistic (proportion of variance explained by PC) */
proc princomp data=_BootIn;
   var &VarNames;
   ods output Eigenvalues=DataEVals;
   ods exclude Eigenvectors;
run;
endsubmit;
use DataEVals; read all var {Proportion}; close DataEVals;
N = \text{ncol} ( \text{loc} (Proportion >= 0.1) ); /* choose PCs that explain >= 10% */
```
The program writes a subset of the variables to WORK. The DATA step uses a WHERE clause to subset the observations. (It is also possible for the DataObject to write only a subset of observations.) The PRINCOMP procedure computes and saves the statistics (shown in [Table 9\)](#page-13-1) for the original data. The statistics are read into an IML vector, and IML is used to dynamically compute the number of principal components ( $N = 3$ ) that explain at least 10% of the variance.

The remainder of the program implements a bootstrap algorithm to estimate the 90% confidence intervals for the **Proportion** statistic:

```
B = 1000; /* number of bootstrap samples */
submit B N VarNames;
/* Resample data B times (sampling with replacement) */
proc surveyselect data=_BootIn NOPRINT
  method=urs samprate=1 rep=&B out=_Resample;
run;
/* Compute the statistic for each bootstrap sample */
ods listing exclude all;
proc princomp data=_Resample N=&N;
  by Replicate;
   freq NumberHits;
  var &VarNames;
   ods output Eigenvalues=BootEVals(drop=eigenvalue difference cumulative);
run;
ods listing exclude none;
proc datasets nolist; delete _: ; run; /* delete temporary data sets */
/* Transpose results for easy graphing */
proc transpose data=BootEvals out=BootEvals prefix=Proportion;
  by Replicate;
  var Proportions;
run;
/* Compute mean and percentiles of bootstrap distribution */
proc means data=BootEvals N Mean StdDev P5 P95;
  var Proportion: ;
run;
endsubmit;
```
The SURVEYSELECT procedure creates bootstrap samples by sampling with replacement from the data. The OUT= data set created by SURVEYSELECT includes the **Replicate** variable, an indicator variable with values 1 : : : B. The PRINCOMP procedure computes the  $P_i$  statistics on each resample by using **Replicate** as a BY variable. See [Cassell](#page-18-3) [\(2007\)](#page-18-3) for more details about using SURVEYSELECT for bootstrapping.

The MEANS procedure summarizes the bootstrap distributions of the  $P_i$  , as shown in [Table 1.](#page-15-0) The results indicate that, with 90% confidence, the first principal component explains between 32.7% and 57.1% of the variance. Accordingly, you can conclude that the estimate of  $P_1$  has large uncertainty for these data.

<span id="page-15-0"></span>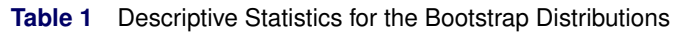

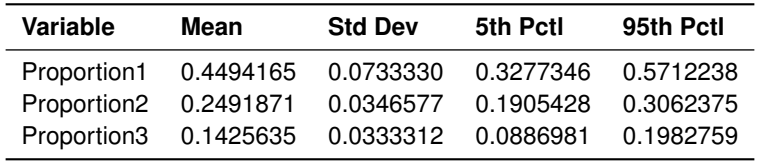

<span id="page-15-1"></span>The program can be extended by reading these descriptive statistics into IMLPlus and graphically displaying these values on histograms that show the bootstrap distributions for the  $P_i$ , as shown in [Figure 10.](#page-15-1)

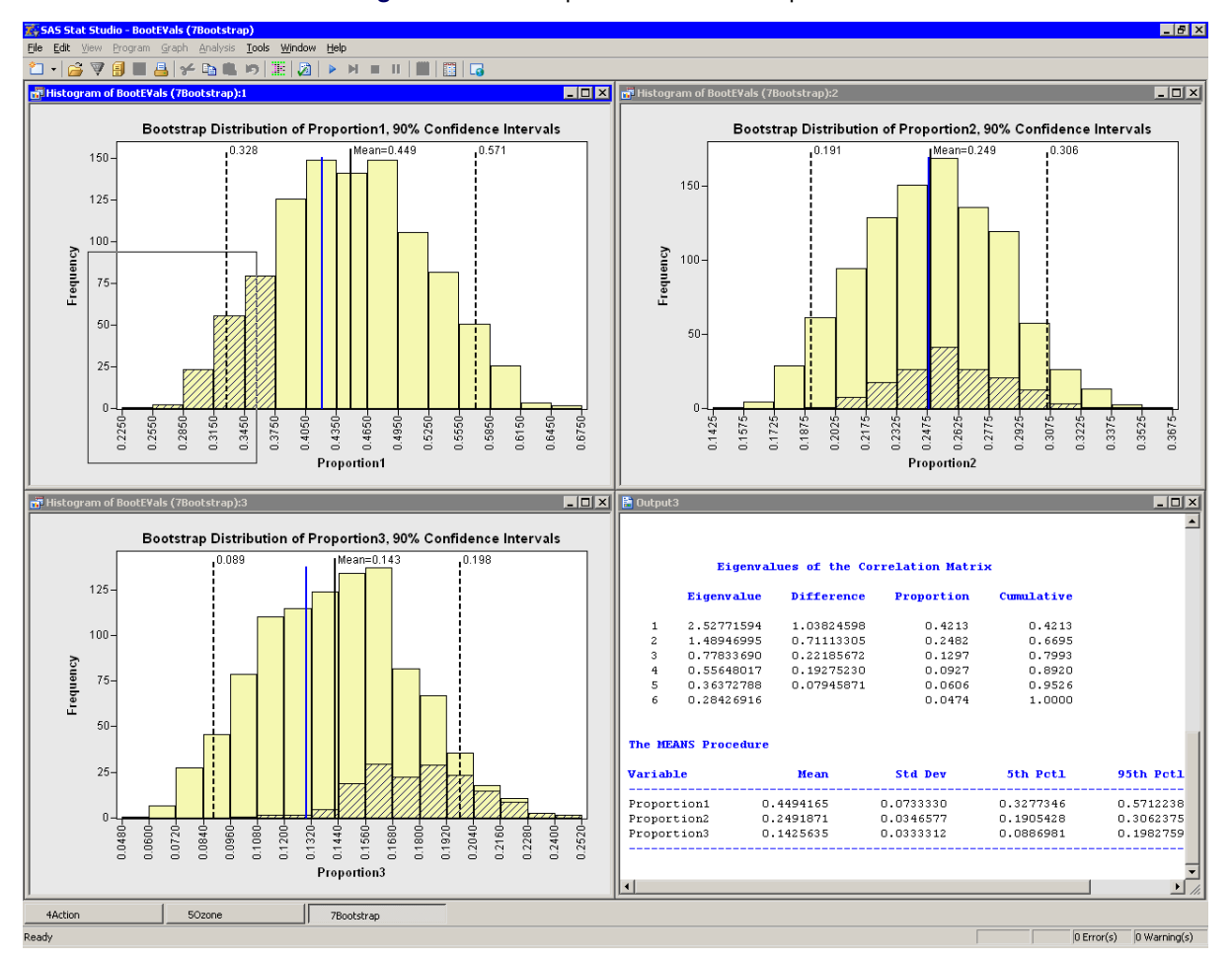

### **Figure 10** Bootstrap Distributions of Proportions

Note the value added by using SAS/IML Studio. In addition to calling SAS procedures as if they were IML functions, and in addition to being able to pass data from IML into procedures, SAS/IML Studio enables you to dynamically examine the joint bootstrap distributions. In [Figure 10,](#page-15-1) values in the lower tail of  $P_1$  are selected. The corresponding marginal distribution of  $P_3$  values are shifted to the right. This makes sense because the sum of the proportions is unity. This is a powerful mechanism for understanding relationships between bootstrap distributions.

# **CONCLUSIONS**

SAS/IML Studio is a programming environment for high-end data analysts. The SAS/IML Studio language, IMLPlus, blends the strengths of IML and SAS programming, while introducing new classes and methods for creating and manipulating dynamically linked graphics. The interactive graphics facilitate building statistical models because you can readily discover relationships between variables.

SAS/IML Studio enables you to program sophisticated analyses by using IML and by calling SAS procedures as functions. You can visualize the results with linked graphics. Advanced techniques described in this paper include animation and the bootstrap method. The examples in this paper used time series and spatial data, but the SAS/IML Studio techniques described in this paper are generally applicable to a wide range of statistical analyses.

# **APPENDIX A: FREQUENTLY USED IMLPLUS METHODS**

Some IMLPlus methods are used more frequently than others. The following tables list several classes and frequently used methods in each of those classes. You can access the documentation for these methods (with examples of usage) by selecting Help > Help Topics from the SAS/IML Studio main menu. The documentation is in the "IMLPlus Class Reference" chapter of *SAS/IML Studio Help*.

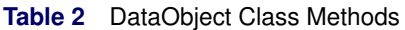

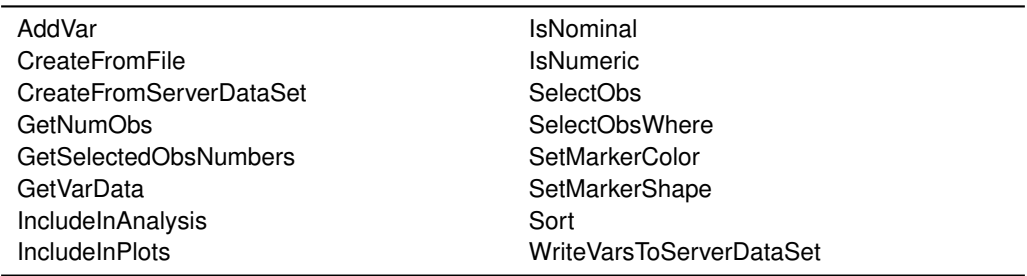

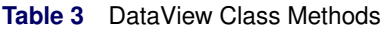

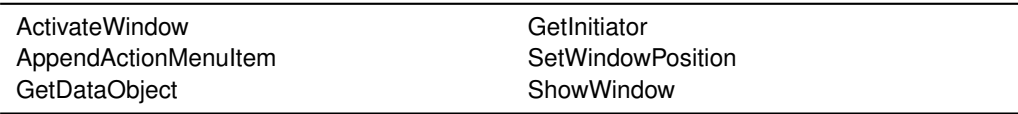

#### **Table 4** Plot Class Methods

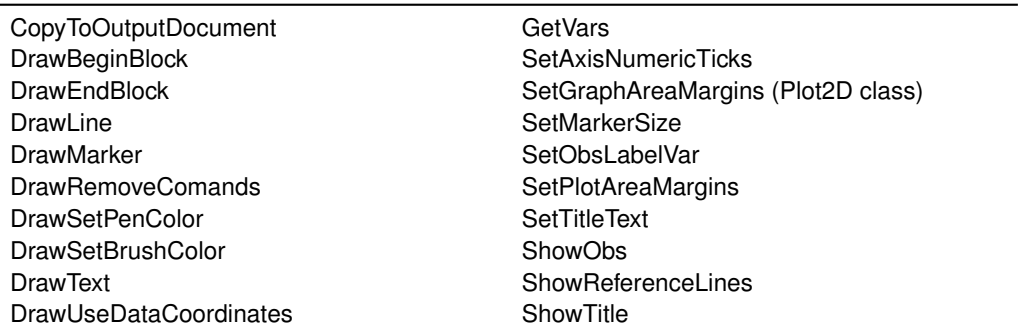

In addition to IMLPlus methods, SAS/IML Studio is distributed with a number of useful modules. The module documentation is in the "IMLPlus Module Reference" chapter. The following table lists frequently used modules:

**Table 5** IMLPlus Modules

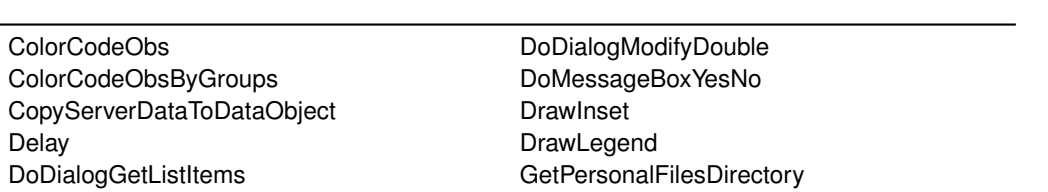

Lastly, some IML statements have enhanced functionality in IMLPlus. The "The IMLPlus Language" chapter documents these enhancements. These include the following features:

- You can call SAS procedures as functions by using the SUBMIT/ENDSUBMIT statements.
- You can pause a program to interact with the data by using the PAUSE statement.
- You can pass any Java class as an argument to an IMLPlus module.
- You can use matrix expressions with the CREATE, USE, and CLOSE statements.

# **REFERENCES**

- <span id="page-18-1"></span>American Statistical Association (2006). "Data Exposition 2006." Data available at [http://stat-computing.](http://stat-computing.org/dataexpo/2006/) [org/dataexpo/2006/](http://stat-computing.org/dataexpo/2006/).
- <span id="page-18-3"></span>Cassell, D. L. (2007). "Don't Be Loopy: Re-sampling and Simulation the SAS Way." In *Proceedings of the SAS Global Forum 2007 Conference*. Cary, NC: SAS Institute Inc. [http://www2.sas.com/proceedings/forum2007/](http://www2.sas.com/proceedings/forum2007/183-2007.pdf) [183-2007.pdf](http://www2.sas.com/proceedings/forum2007/183-2007.pdf).
- <span id="page-18-2"></span>Davison, A. C., and Hinkley, D. V. (1997). *Bootstrap Methods and Their Application*. Cambridge: Cambridge University Press.
- <span id="page-18-0"></span>Wicklin, R., and Rowe, P. (2007). "An Introduction to SAS Stat Studio: A Programmable Successor to SAS/INSIGHT." In *Proceedings of the SAS Global Forum 2007 Conference*. Cary, NC: SAS Institute Inc. [http://www2.sas.](http://www2.sas.com/proceedings/forum2007/243-2007.pdf) [com/proceedings/forum2007/243-2007.pdf](http://www2.sas.com/proceedings/forum2007/243-2007.pdf).

# **CONTACT INFORMATION**

Rick Wicklin SAS Institute Inc. SAS Campus Drive Cary, NC 27513 <www.sas.com/statistics>

SAS and all other SAS Institute Inc. product or service names are registered trademarks or trademarks of SAS Institute Inc. in the USA and other countries. ® indicates USA registration.

Other brand and product names are trademarks of their respective companies.